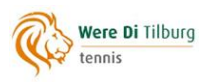

# **Online afhangen doe je zo**

**Een handleiding in 7 eenvoudige stappen**

Om online af te kunnen hangen moet je ingelogd zijn op [Mijn Were Di.](https://www.wereditilburg.nl/tennis/ledenlogin/) Ben je ingelogd, kies dan in het menu aan de linkerkant de optie **Online afhangen**. Je komt dan in het volgende beginscherm:

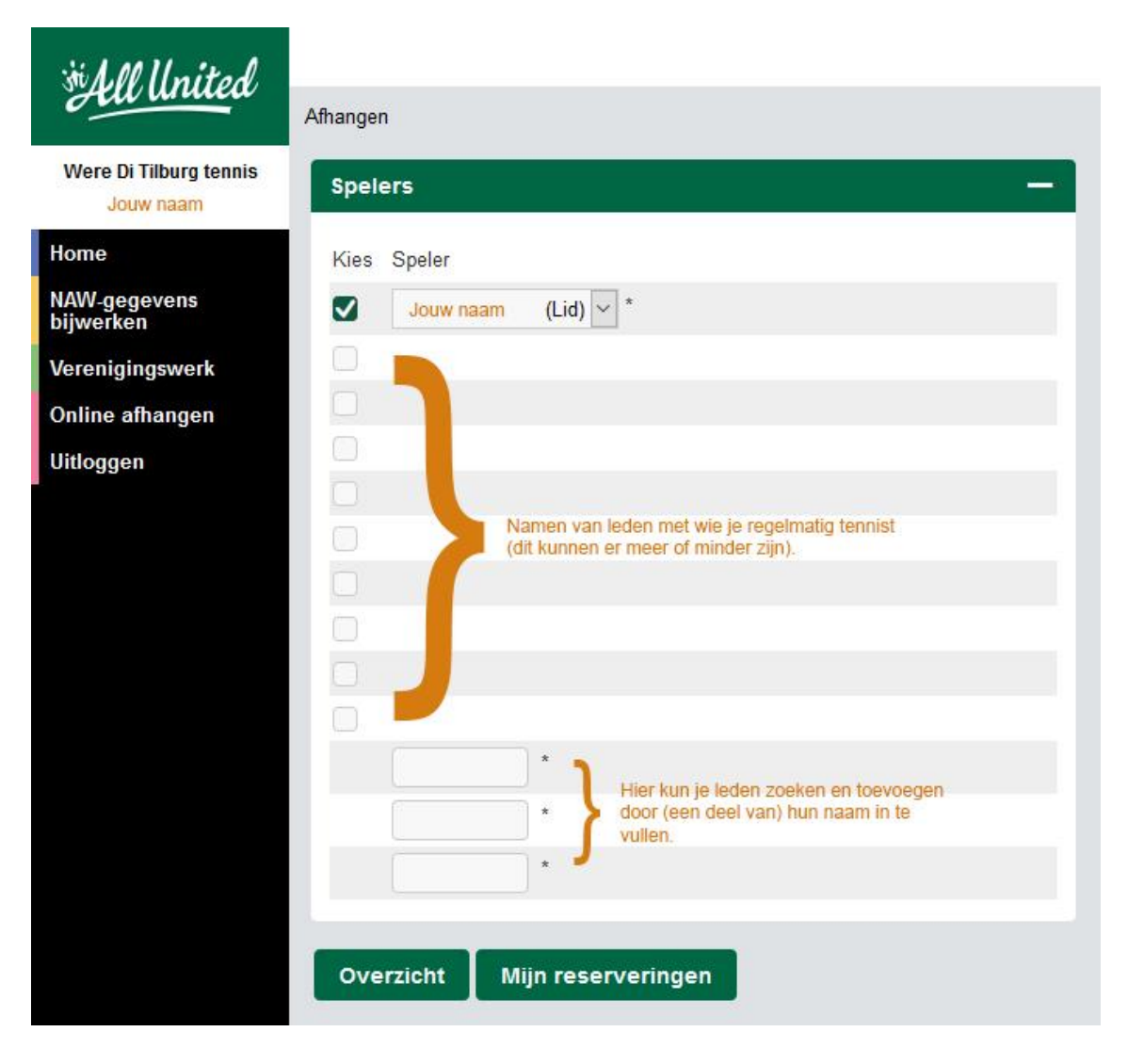

## **Stap 1: Kies een tennismaatje**

Als de persoon met wie je wilt gaan tennissen in de lijst met leden staat met wie je regelmatig tennist, vink deze dan aan.

Staat die persoon er niet bij, type dan (een deel van) de naam in één van de boxen, en selecteer hem/haar uit de leden die getoond worden. De persoon wordt aan de lijst toegevoegd en is meteen aangevinkt.

## **Stap 2: Klik op de knop Overzicht**

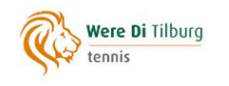

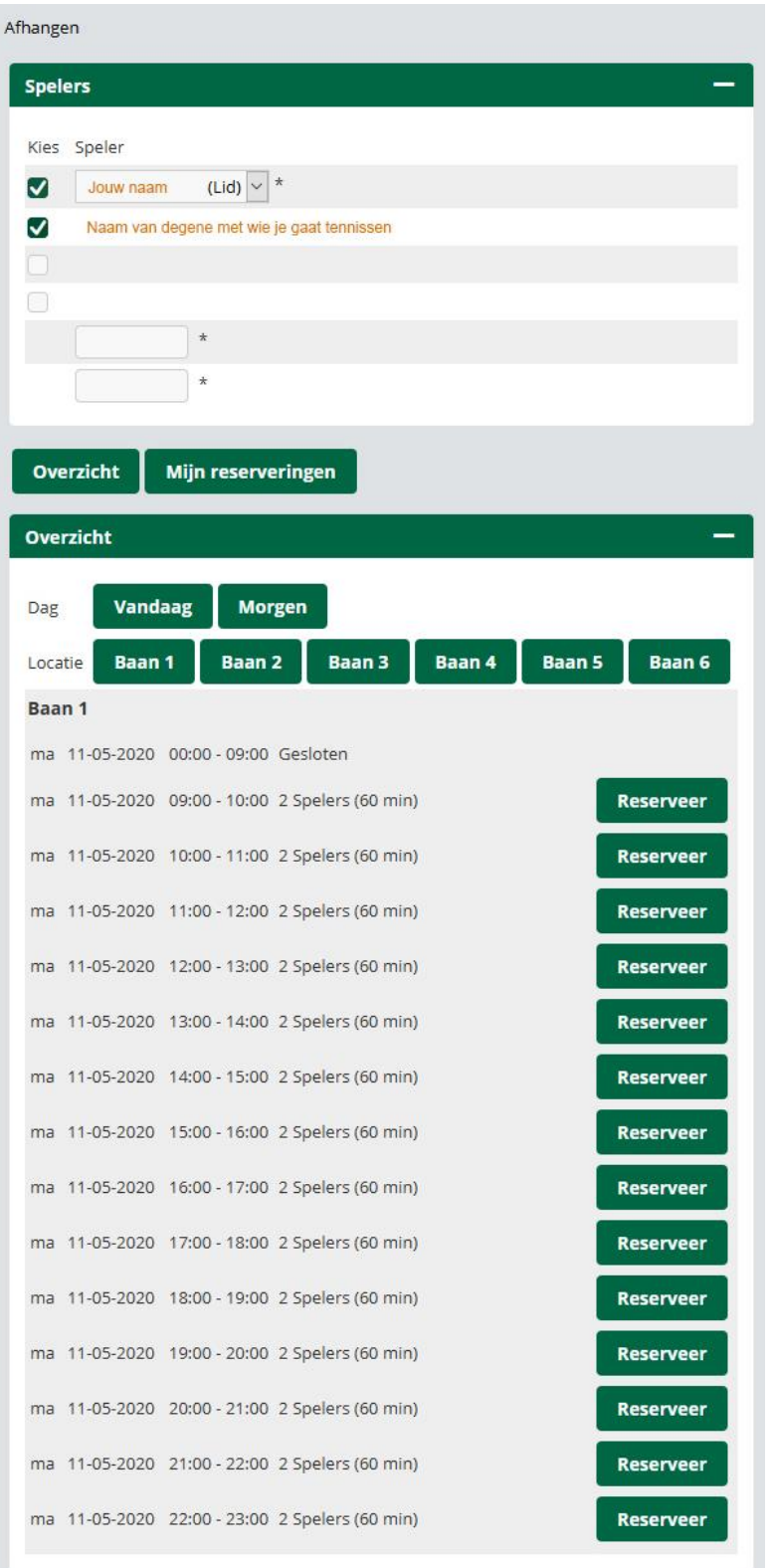

In dit overzicht kun je per dag en per baan zien welke tijden beschikbaar zijn en welke niet. Bij de gereserveerde banen kun je zien door wie ze gereserveerd zijn, of de reden waarom je ze niet kunt reserveren (bijv. Tennisles).

**LET OP:** Verschijnt in het overzicht de melding **'Maximale aantal reserveringen bereikt'** (zie onder Stap 6), dan staat er van jou en/of van degene met wie je wilt gaan tennissen al/nog

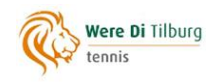

een reservering open. Je kunt dan geen nieuwe reservering maken, tenzij je de andere reservering(en) verwijdert (zie onder Stap 7).

#### **Stap 3: Kies een dag en een baan**

#### **Stap 4: Kies een tijdblok en klik op Reserveer**

Je ziet nu een overzicht van je reservering:

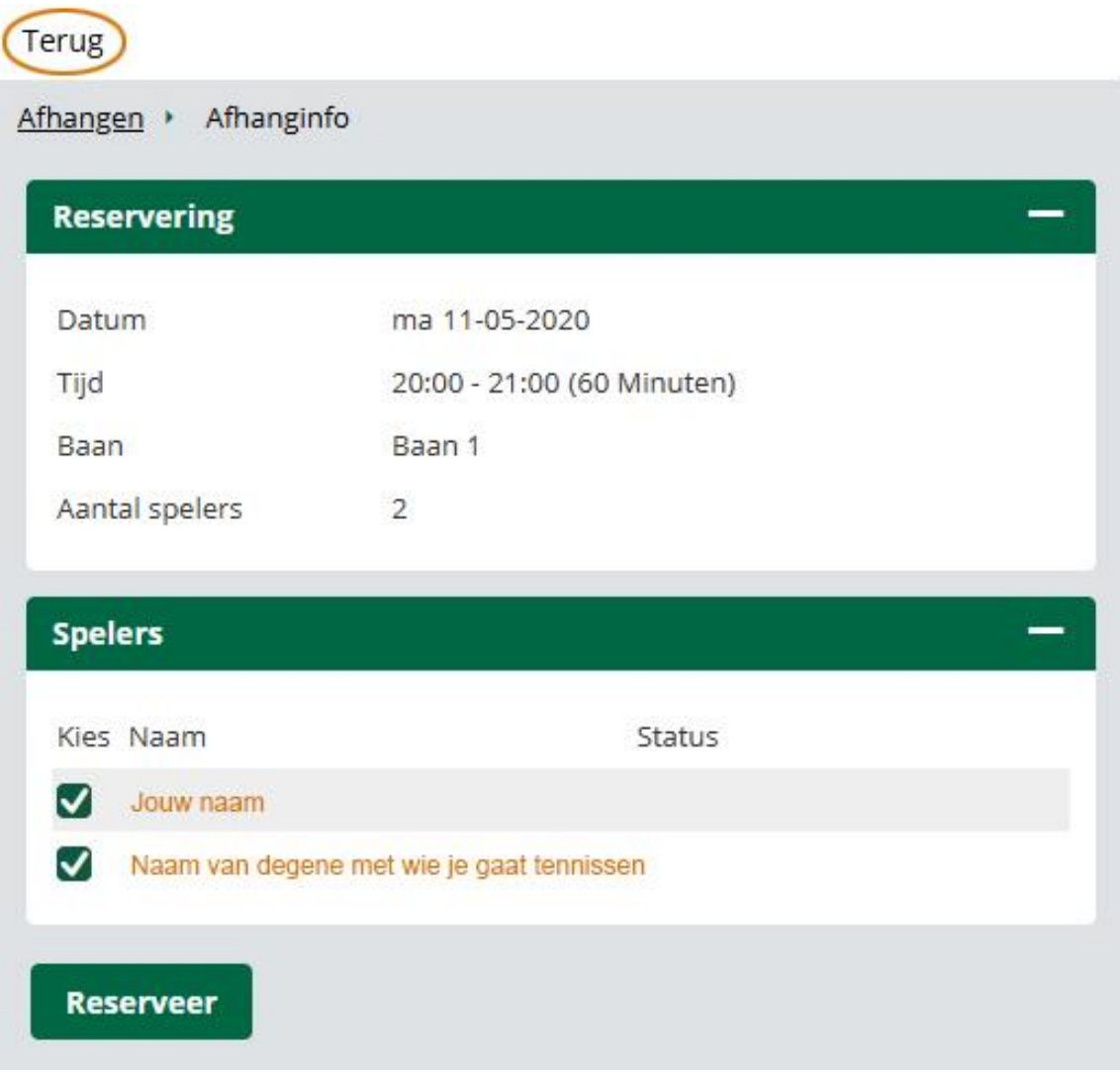

#### **Stap 5: Controleer de reservering**

Klopt er iets niet? Heb je bijv. het verkeerde tijdslot aangeklikt? Klik dan op **Terug** bovenin het scherm, je kunt nu de stappen 1 t/m 4 herhalen om je reservering in orde te maken. **LET OP**: Gebruik voor het terug gaan nooit de terugknop van je browser, daarmee ga je uit het programma!

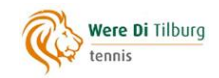

## **Stap 6: Bevestig de reservering door op Reserveer te klikken**

Afhangen

Reservering is vastgelegd.

Als je nu weer op **Overzicht** klikt dan zie je het volgende scherm:

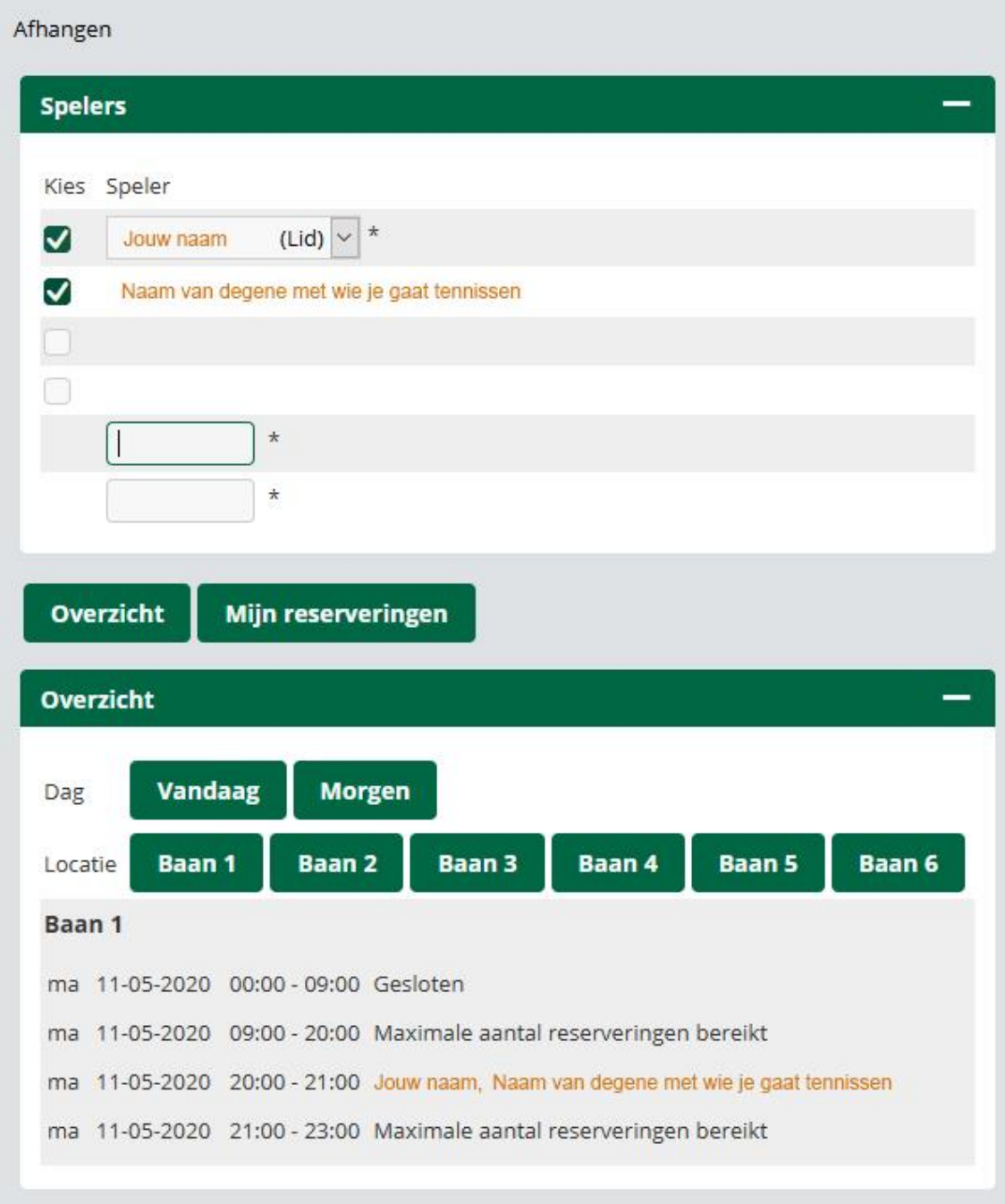

Je kunt nu geen andere reserveringen meer maken, omdat je maximale aantal reserveringen is bereikt. Reserveren kan pas weer als deze reservering achter de rug is, met dien verstande dat er *op dezelfde dag* niet nogmaals gereserveerd kan worden.

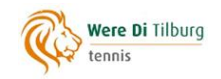

## **Stap 7 (optioneel): Verwijder je reservering**

Als je na het vastleggen op **Mijn reserveringen** klikt krijg je de details van de reservering weer te zien:

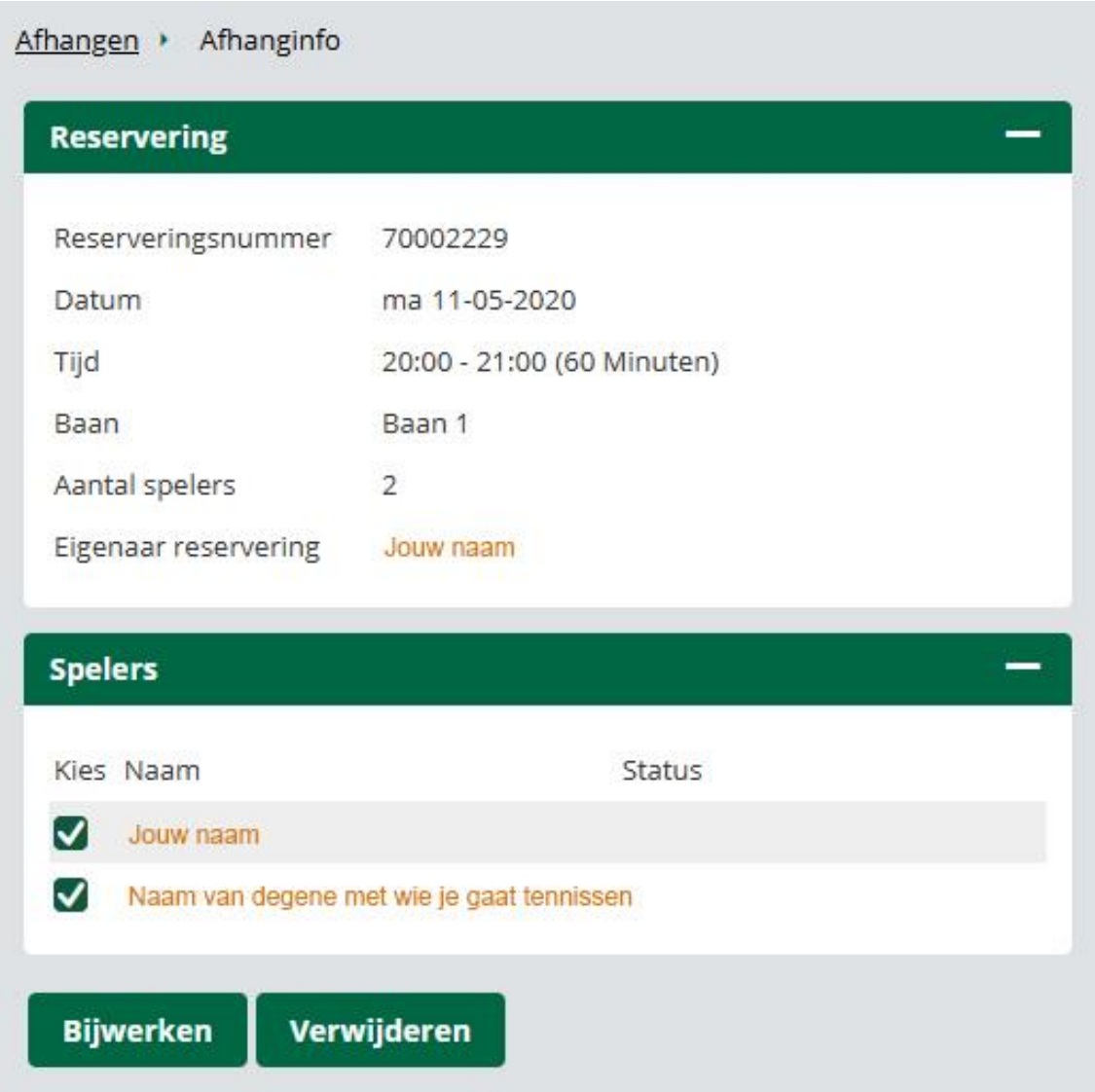

Vóórdat de reservering is aangevangen kun je deze hier nog verwijderen door op de knop **Verwijderen** te klikken. Je kunt daarna een nieuwe reservering maken.

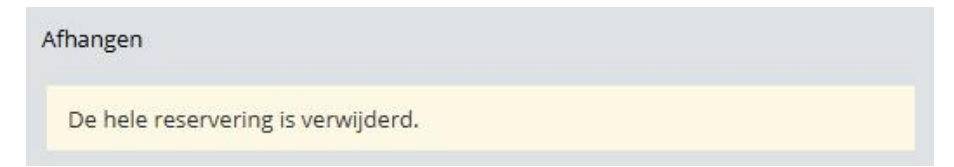

N.B.: de knop **Bijwerken** is niet in gebruik.